# **Allgemeine Fragen zu BLOCKALOT**

Hier gibt es Antworten auf die häufigsten Fragen zu [BLOCKALOT](https://blockalot.de), dem Server-Dashboard des Landesmedienzentrums.

### **Ansprechperson**

[Wer ist Ansprechperson des Projektes?](#page--1-0)

Die Kontaktdaten des Teams findest du unter [Kontakt \(blockalot.de\)](https://wiki.blockalot.de/kontakt)

### **Datenschutz**

[Wo ist die Datenschutzerklärung von BLOCKALOT?](#page--1-0)

Du findest die Datenschutzerklärung auf blockalot.de in der unteren Seitenleiste oder unter folgendem Link: [Datenschutzerklärung \(blockalot.de\)](https://blockalot.de/datenschutz)

[Wo sind die Datenschutzhinweise des Minetest-Servers des Landesmedienzentrums BW?](#page--1-0)

Die Datenschutzhinweise findest du unter folgendem Link: [Datenschutzerklärung \(Wiki\)](https://wiki.blockalot.de/datenschutz-nutzungsbedingungen)

## **Konten anlegen**

#### [Wie erstelle ich Konten für die Lernenden?](#page--1-0)

Um Nutzungskonten für Lernende anzulegen, klicke für den entsprechenden Lernraum auf das Feld Verwalten. Auf der nächsten Seite kannst Du in den Feldern unter "Benutzername" die Namen für die Konten der Lernenden festlegen. Dabei ist wichtig, dass der Name der hier angegeben ist, später auch der Name sein wird, mit dem sich die Lernenden in Minetest anmelden werden. Benutze daher bitte keine Familiennamen von Lernenden. Ideal ist die Nutzung von Pseudonymen, sodass keinerlei persönlicher Daten anfallen. Du kannst die Nutzernamen beispielsweise auch passend zum Projekt auswählen, also bei einem Projekt zu Romeo und Julia die Namen von Figuren aus dem Roman verwenden.

Trage für jede:n Lernende:n einen Namen in ein Feld ein. Wenn nicht genügend Felder angezeigt werden, kannst du die Anzahl der Felder bei "Anzahl Accounts" verändern. Sind alle Lernenden eingetragen, kannst du mit einem Klick auf Accounts anlegen die Aktion abschließen. Anschließend wird automatisch eine PDF generiert, in der ein Initialpasswort für jede:n neue:n Nutzer:in eingetragen ist. Die Passwörter für die Accounts befinden sich nur in der PDF-Datei. Stelle also sicher, dass du diese auf deinem Computer speicherst. Mit dem Anmeldenamen und dem Passwort aus der PDF können sich die Lernenden im Lernraum anmelden. Bei der ersten Anmeldung sollten die Lernenden das Passwort ändern.

### Lernenden-Accounts für deinen Lernraum "Testgelände"

So verbindest du dich mit dem Lernraum:

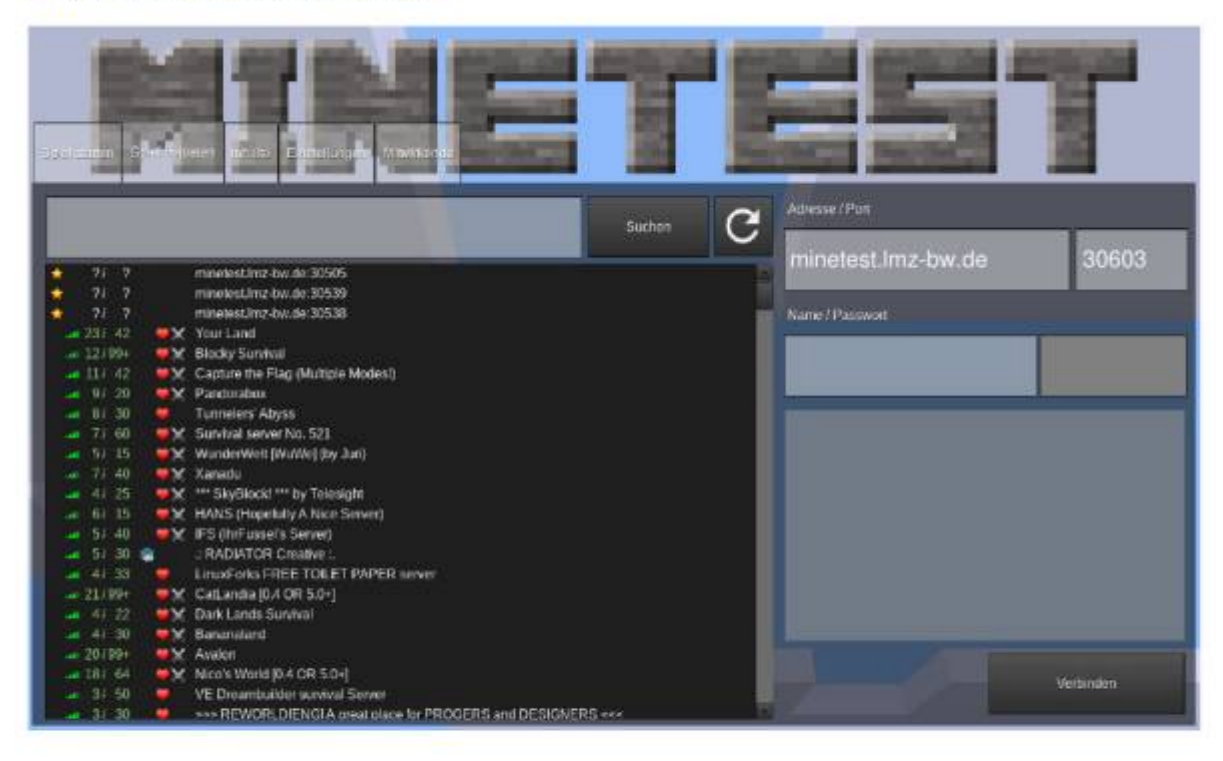

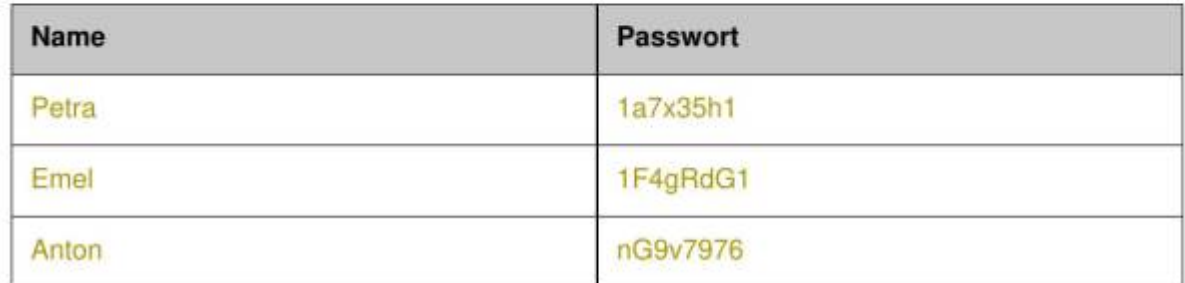

### **Kosten**

[Wieviel kostet die Nutzung von BLOCKALOT und dem Minetest-Server des Landesmedienzentrums](#page--1-0) [BW?](#page--1-0)

Die Nutzung ist momentan kostenlos.

### **Lernraum**

#### [Wie erstelle ich einen Lernraum?](#page--1-0)

Um einen Lernraum zu können, musst du auf der Webseite eingeloggt sein. Über den Punkt "Lernräume" kannst du bis zu drei Lernräume anlegen. Klicke auf Neuer Lernraum, und wähle anschließend einen Namen (z.B. Matheabenteuer 7A) und eine Kartenvorlage aus, um den Raum anzulegen. Der Name ist dabei nur ein Anzeigename, der nur für den BLOCKALOT-User sichtbar ist und zur Unterscheidung der drei Lernräume dienen soll.

Wenn schon Lernräume angelegt sind, findest du auf der Seite auch eine Übersicht der aktuellen

#### Lernräume.

#### [Wie viele Lernräume kann ich erstellen?](#page--1-0)

Aktuell kannst über die Webseite drei Lernräume erstellen. Wenn du mehr als drei Lernräume benötigst, melde dich bitte bei [kontakt@blockalot.de.](mailto:kontakt@blockalot.de) Bitte gib in der Mail den Grund dafür an, wieso Du mehr Lernräume brauchst.

#### [Wie lösche ich einen Lernraum?](#page--1-0)

Klicke in der Übersicht der Lernräume auf den Lernraum, den du löschen möchtest und klicke dann ganz unten auf den roten Knopf drücken, auf dem Lernraum löschen steht. Der Lernraum wird dann inklusive aller zugehörigen Daten gelöscht. Er kann nicht wiederhergestellt werden.

### **Nutzungsgruppen**

#### [Wer kann BLOCKALOT und den Minetest-Server des Landesmedienzentrums BW nutzen?](#page--1-0)

Der Zugang zu BLOCKALOT steht für öffentliche Schulen, Privatschulen und außerschulische Bildungseinrichtungen zur Verfügung. Zu den außerschulischen Bildungseinrichtungen gehören insbesondere auch Jugendstiftungen, die sich mit dem Thema Bildung beschäftigen.

Nutzungsberechtigt sind Lehrkräfte, Lehrkräfte im Referendariat, mit der Lehrkräftefortbildung beauftragte Personen, sowie Mitarbeite:innen von außerschulischen Bildungseinrichtungen.

### **Nutzungsbedingungen**

#### [Welche Nutzungsbedingungen gelten für BLOCKALOT?](#page--1-0)

Die Nutzungsbedingungen findest du auf blockalot.de in der unteren Seitenleiste oder unter folgendem Link [Nutzungsbedingungen \(blockalot.de\)](https://blockalot.de/nutzungsbedingungen)

[Welche Nutzungsbedingungen gelten für den Minetest-Server des Landesmedienzentrums BW?](#page--1-0)

Es gelten folgende Nutzungsbedingungen, die zum Spielstart zu bestätigen sind:

Die Nutzungsbedingungen und die Hinweise zum Datenschutz musst du mit "Ja" bestätigen, um Baurechte zu erhalten.

- 1. Ich bin damit einverstanden, dass Daten, die notwendig sind für das Spiel, auf dem Server gespeichert werden (gebaute und abgebaute Elemente sowie Äußerungen im Chat, IP-Adresse für das Bannen von Spielern, die sich nicht an die Regeln halten). Weitere Hinweise zum Datenschutz werde ich unter <https://blockalot.de/datenschutz> nachlesen!
- 2. Ich werde nichts mutwillig zerstören, was andere gebaut haben.
- 3. Im Chat beleidige ich niemanden. Ich schreibe nicht dauerhaft große Buchstaben und spamme den Chat nicht zu.
- 4. Den Anweisungen der Administratoren ist Folge zu leisten. Sie können Spieler nach Verwarnung vorübergehend oder dauerhaft vom Server verbannen.
- 5. Die genauen Nutzungsbedingungen habe ich unter <https://blockalot.de/nutzungsbedingungen> nachgelesen.
- 6. Den folgenden Hinweis habe ich gelesen und mit meinen Eltern besprochen: Dieser Minetest

Server wird gehostet auf einem dedizierten Ubuntu Linux Server der Firma Hetzner mit Standort in Falkenstein (Deutschland).

Falls du nicht zustimmen möchtest, verlasse bitte den Server.

Verantwortlich für den Datenschutz: Fabian Karg, LMZ Baden-Württemberg, karg@lmz-bw.de

Es gelten bei der Nutzung des Minetest-Servers des Landesmedienzentrums BW folgende erweiterte Nutzungsbedingungen:

- 1. Nutzerinnen und Nutzer sind für Handlungen, welche unter ihrer Nutzerkennung erfolgen, verantwortlich (siehe "Folgen missbräuchlicher Nutzung"). Deshalb muss das Passwort vertraulich gehalten werden.
- 2. Es ist verboten, pornographische, gewaltverherrlichende, ehrverletzende, diskriminierende, entwürdigende, beleidigende oder rassistische Inhalte bzw. sonstige den rechtlichen Grundsätzen der Bundesrepublik Deutschland widersprechende Inhalte zu erstellen, zu versenden oder zu verlinken.
- 3. Der Minetest Server darf nicht zur Verbreitung von Informationen verwendet werden, die dem Ansehen der beteiligten Nutzer, den Schulen oder dem Land Schaden zufügen können.
- 4. Stellt eine Nutzerin bzw. ein Nutzer eine missbräuchliche Nutzung bei anderen fest, so ist dem LMZ Mitteilung zu machen.
- 5. Nutzerinnen und Nutzer verpflichten sich, die folgenden Spielregeln einzuhalten:
	- $\circ$  Es wird nichts mutwillig zerstört, was andere gebaut haben.
	- $\circ$  Im Chat wird niemand beleidigt. Im Chat wird nicht dauerhaft in großen Buchstaben geschrieben und niemand zugespammt.
	- Den Anweisungen der Administratoren ist Folge zu leisten. Sie können Spieler nach Verwarnung vorübergehend oder dauerhaft vom Server verbannen.
	- Griefing ist untersagt. Unter Griefing fallen z.B.:
		- Das Setzen von Lava oder Wasser an fremdem Eigentum
		- Das Zerstören von fremden Bauwerken
		- Zubauen von Hauseingängen
		- Verunstaltung der Landschaft
		- **Jegliche Art von Diebstahl**
		- Das Töten von fremden Tieren.

Mit der Anmeldung auf dem Server wird bestätigt, dass die Nutzungsordnung gelesen wurde und die darin genannten Bedingungen eingehalten werden.

### **Passwörter**

#### [Wie kann ich das Passwort von Lernenden ändern oder zurücksetzen?](#page--1-0)

Um ein Passwort für ein Nutzungskonto zu ändern, musst du für den entsprechenden Lernraum auf Verwalten klicken. Möchtest du nur ein einzelnes Passwort zurücksetzen, klicke auf den Pfeil. Möchtest Du mehrere Passwörter zurücksetzen, wähle vorne die Checkboxen aus, deren Passwörter du zurücksetzen möchtest.

In der PDF-Datei ist das neue Initialpasswort für den entsprechenden Anmeldenamen gespeichert. Dadurch, dass der Anmeldename schon existiert, wird das alte Passwort durch das neue Passwort überschrieben und die:der Anwendende kann sich mit dem Passwort aus der PDF-Datei anmelden. Anschließend kann das Initialpasswort im Spiel wieder geändert werden.

Last update: **2022/09/23 13:12**

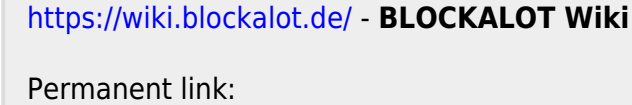

**<https://wiki.blockalot.de/faq:blockalot?rev=1663931572>**

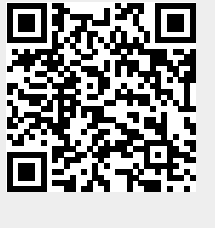

**Zugangsdaten**

lautet minetest.lmz-bw.de.

From:

[Wo finde ich die Adresse und den Port, um sie meiner Lerngruppe zu geben?](#page--1-0)

Wenn du eingeloggt bist, gelangst du mit einem Klick oben rechts auf deine Initialen und dann mit einem Klick auf "Account" auf deine Profilseite. Dort kannst du unter "Passwort" dein Passwort ändern. Falls du dein Passwort nicht mehr weißt, kannst du dir auf der Loginseite mit "Passwort vergessen?" einen Link zum Passwort zurücksetzen zuschicken lassen. Solltest du immer noch

Wenn Du einen Lernraum erstellst, wird Dir der Port in der Übersicht angezeigt. Die Serveradresse

[Wie kann ich mein BLOCKALOT Passwort ändern?](#page--1-0)

Probleme haben, wende dich an [kontakt@blockalot.de](mailto:kontakt@blockalot.de).